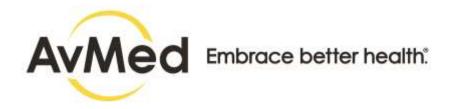

# **Technical Reference Guide**

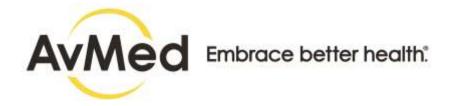

# **TABLE OF CONTENTS**

| 1 | Introduction                                          | 3  |
|---|-------------------------------------------------------|----|
|   | 1.1 Document Overview                                 | 3  |
|   | 1.1.1 Purpose                                         | 3  |
|   | 1.1.2 AvMed Offerings                                 | 3  |
| 2 | AvMed Developer Console                               | 3  |
|   | 2.1 How to Register to Access AvMed Developer Account | 3  |
|   | 2.2 How to Login in Developer Console                 | 11 |
|   | 2.3 How to Use the Forgot Password Option             | 16 |
|   | 2.4 How to Use the Forgot Username Option             | 18 |
| 3 | Developer Console Home Page                           | 20 |
|   | 3.1 Developer Console Navigation, Display and More    | 20 |
|   | 3.1.1 Navigation and Display Functions                | 20 |
|   | 3.1.2 Pagination Controls                             | 22 |
|   | 3.1.3 Onscreen Explanations                           | 23 |
|   | 3.2 Developer Console Dashboard Tour                  | 24 |
|   | 3.3 How to Change Your Password                       | 25 |
|   | 3.4 How to Log out of Developer Console               | 27 |
| 4 | Application Registration                              | 28 |
|   | 4.1 How to Register Third Party Application           | 28 |
|   | 4.1.1 App Registration Snapshot                       | 28 |
|   | 4.1.2 How Incoming APIs can be Selected or Deselected | 36 |
|   | 4.1.3 How to Add Redirect URL                         | 37 |
| 5 | Manage Applications                                   | 38 |
|   | 5.1 How to Manage Application in Developer Console    | 38 |
|   | 5.1.1 How to View Application Details                 | 39 |

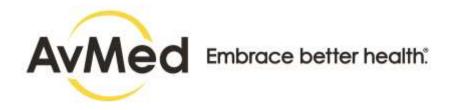

# 1 Introduction

#### 1.1 Document Overview

## 1.1.1 Purpose

This document demonstrates the Developer Console which enables the Third Party Developers to Signup for a developer account and register their third-party application for sandbox access and production after the approval. Developer Console enables the Third-Party Developers to connect to the AvMed FHIR repository.

## 1.1.2 AvMed Health Offerings

AvMed offers Interoperability and Data Exchange as a part of FHIR solution.

Based on modern web-based API technology, our FHIR API makes it easier for systems to exchange granular data elements that make up the patient's record instead of an entire document. SMART creates application interoperability allowing clinicians to substitute best applications within the EHR. Together, SMART and FHIR enable clinicians to access pluggable apps directly within their workflow.

# 2 References

Patient Access API Implementation Guides

- HL7 FHIR Consumer Directed Payer Data Exchange (PDex) (CARIN IG for Blue Button®) IG.
- HL7 US Core IG (only limited profiles mandated by CMS)
- HL7 FHIR Da Vinci PDex US Drug Formulary IG
- HL7 FHIR® Da Vinci PDex IG: Version STU 1.0.0
- <u>HL7 FHIR v4.0.1</u>

Provider Directory Search API Implementation Guides

HL7 FHIR Da Vinci PDex Plan Net IG

Third party developer certification

- https://bluebutton.cms.gov/checklist/
- https://www.carinalliance.com/who-we-help/application-developers/
- https://www.carinalliance.com/wp-

content/uploads/2020/07/2020 CARIN Code of Conduct May-2020.pdf

# 3 AvMed Developer Console

## 3.1 Authorization Overview

The Patient Access API is based on the <u>FHIR SMART app framework</u>, and relies on the <u>OAuth 2.0 specification</u> and the <u>OpenID Connect Core 1.0 standard</u> for securing connections. The AvMed FHIR server supports both the standard OAuth 2.0 and OIDC web application authorization flow.

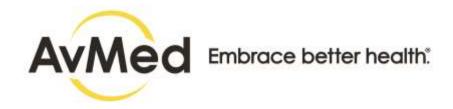

# 3.2 How to Register to Access AvMed Developer Account

AvMed on FHIR is a free resource for developers who create apps for use by patients and healthcare organizations. A Developer is needed to be registered in Developer Console to create their account and thereby to be able to access AvMed FHIR repository and pull in any members data.

In addition, you need to define the scope, which is used to define the authorization components of the AvMed customer that will be using your application. The AvMed API has implemented the <a href="SMART App Launch: Scopes and Launch Context">SMART App Launch: Scopes and Launch Context</a> to manage access to a AvMed customer's data.

Follow the step-by-step instructions to register / signup to access AvMed FHIR Platform.

URL: https://myhub.avmed.org/developerconsole

#### **Screens**

#### Web Browser

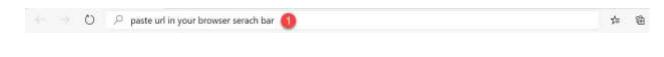

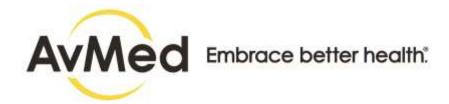

## **Developer Console Login**

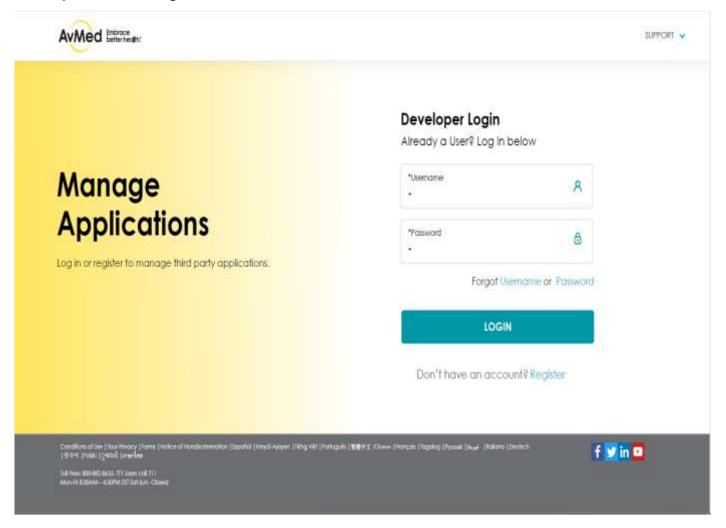

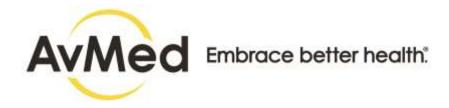

#### **Registration Page**

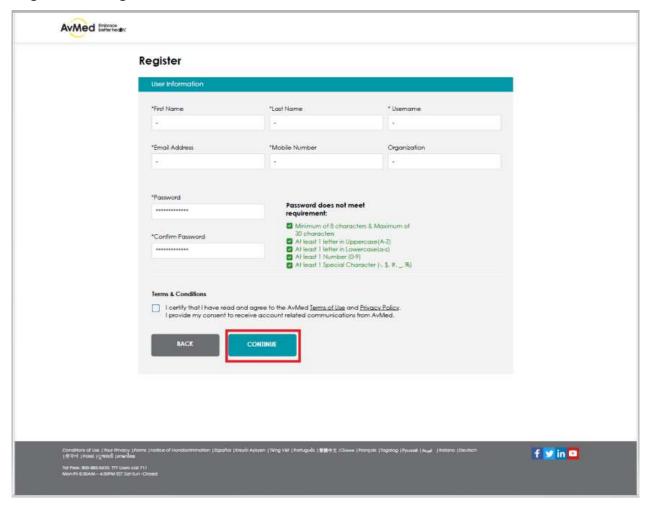

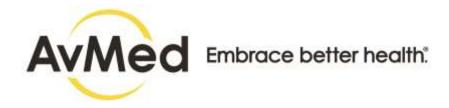

# **Registration Confirmation Email Sent Message**

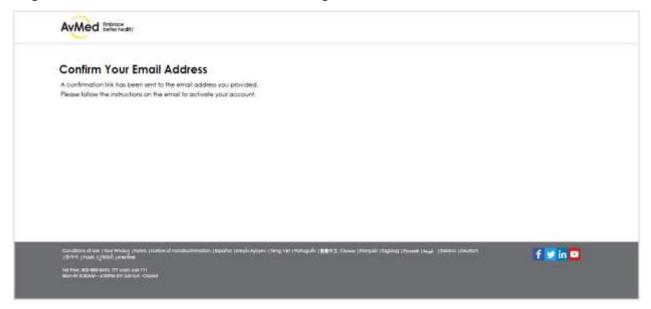

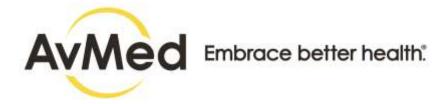

#### **Account Activated Message**

Condition of the Print Manager Print Control of the

NO Free BEIGHT BASE TY LINE LUE 711 MOVING STAN - KINDS BY 127-LO - COMM

Subject: AvMed Account Activation

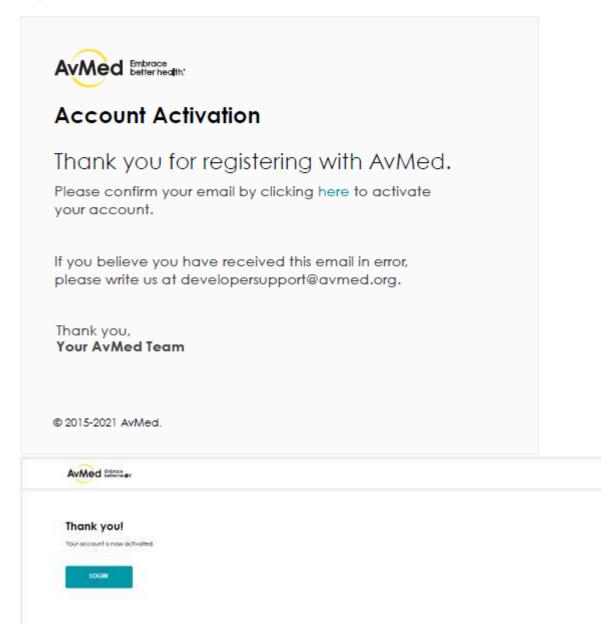

f 💆 in 🖸

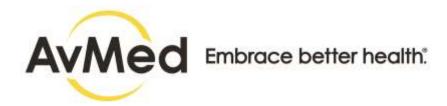

# **Developer Console Login Page**

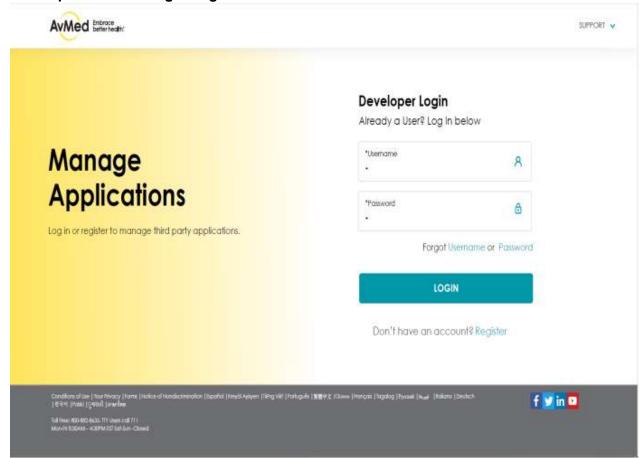

| Steps                                                                                                    | More Information |
|----------------------------------------------------------------------------------------------------|------------------|
| Start from a Web Browser                                                                                   |                  |
| <ol> <li>Type the AvMed Developer Portal URL into your web<br/>browser and press the Enter key.</li> </ol> |                  |
| The AvMed Login Page is displayed.                                                                         |                  |
| The Avivida Logitti ago is displayed.                                                                      |                  |

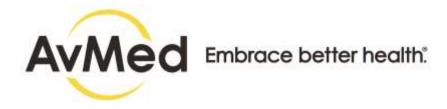

# 2. Click Register Create your account page is displayed.

#### 3. Provide your details to create the account:

- A. First Name Enter your First Name
- B. Last Name Enter your Last Name
- C. Username Your user ID is the name you will use to log in to the Developer Account. Provide a username as per choice
- D. Email Provide your email ID
- E. Mobile Number Enter your mobile phone number.
- F. Password Type the password you wish to use for your Developer Portal account.
- G. Confirm Password Re-enter the password. The two passwords you entered must be an exact match.
- H. I certify that I have read and agree to AvMed Terms of Use, Privacy Policy and Disclaimer— you must select this check box, otherwise you cannot submit the form. Click on the links to read the policies and conditions carefully.
- I. I agree to the CARIN Code of Conduct you must select this check box, otherwise you cannot submit the form. Click on the 'a signed copy' link to download the copy of CARIN Code of Conduct, sign the copy and send it to interoperability\_developersupport@avmed.org.
- J. Incase inputs are not validated; you will receive an error message.

IMPORTANT! All fields marked with an \* (Asterisk) are mandatory fields.

IMPORTANT! You cannot submit the Request for Registration form unless you place a check in the I agree with the Terms of Use check box.

**IMPORTANT!** Be sure to follow the onscreen instructions when creating your account password.

TIP! By default, the passwords are masked. If you want to unmask it, click on

the icon. You can view the password while typing. To Mask again

click

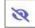

TIP! Once you check the checkbox the Blue Check Mark ' 'will be visible.

For unchecking click the .

4. Click Continue to go to the next step.

A confirmation link is sent to your Email ID.

Steps More Information

Account Activation Email

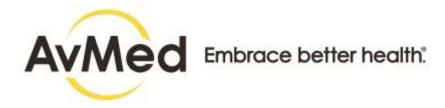

| 5. Click the link to confirm your email address.                                                                                                    |  |
|----------------------------------------------------------------------------------------------------|--|
| Email Confirmed message appears.                                                                                                    |  |
|                                                                                                    |  |
| 6. Click Login button.                                                                                                    |  |
| Developer Console Login page appears.                                                                                                    |  |
|                                                                                                    |  |
| 7. Click Login button.                                                                                                    |  |
| Member Console Login page appears.                                                                                                    |  |
| What's Next                                                                                                    |  |
| Follow step described in How to Log in to the Developer Console to Access Your Account in this chapter to successfully login and access the account. |  |
|                                                                                                    |  |

# 3.3 How to Login in Developer Console

Follow this step-by-step instruction to log in to the Developer Console:

# **Before You Begin**

• You need to have your AvMed Developer Portal User ID and Password.

#### **Screens**

#### **Web Browser**

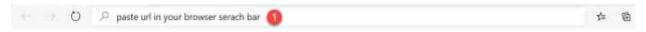

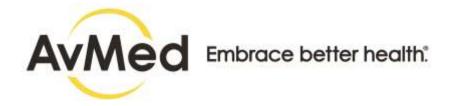

# **Developer Console Login Page**

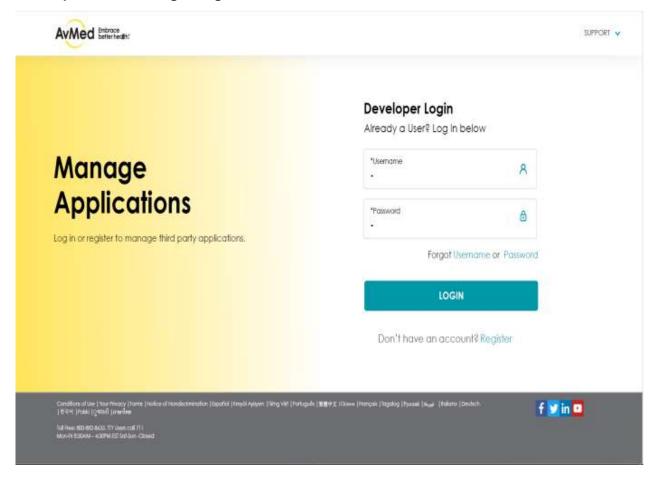

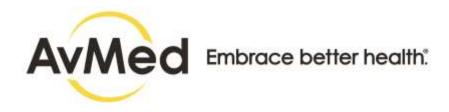

#### **Authentication Email**

Subject: AvMed Account Authentication

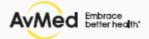

# Your requested AvMed Authentication Code

# 323456

Use the code above to authenticate your account. Only valid for 3 minutes from receipt of this email.

Thank you, Your AvMed Team

© 2015-2021 AvMed.

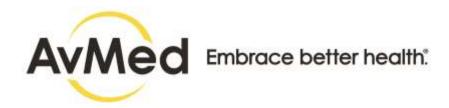

#### **Authentication Page**

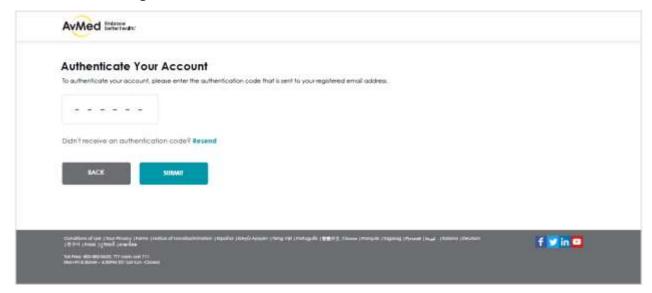

# **Developer Console Dashboard**

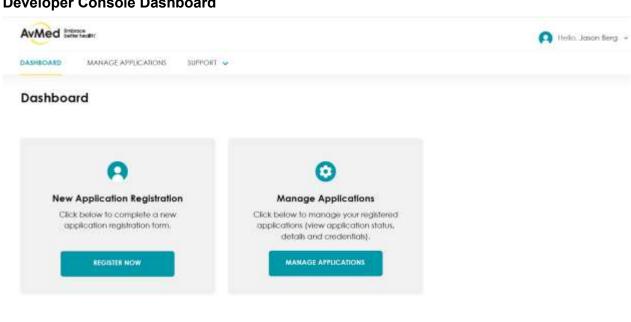

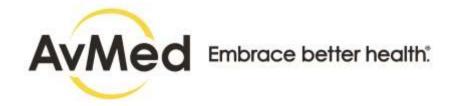

| Steps                                                                                                    | More Information                                                                                                    |
|----------------------------------------------------------------------------------------------------|----------------------------------------------------------------------------------------------------|
| Start from a Web Browser                                                                                                    |                                                                                                    |
| Type the AvMed Developer Portal URL into your web browser and press the Enter key.                                                                                         |                                                                                                    |
| The AvMed Developer Login Page is displayed.                                                                                                    |                                                                                                    |
| Login Page                                                                                                    |                                                                                                    |
| Steps                                                                                                    | More Information                                                                                                    |
| 2. Provide your login details:  A. Username – Provide your username.  B. Password – Type the password.  Incase inputs are not validated; you will receive an error message | IMPORTANT! The Portal keeps track of failed login attempts and will lock your account upon the third failed attempt. If your account becomes locked, follow the instructions provided in the onscreen message to get your account unlocked. |
| Click Login     The Two Factor Authentication screen will be displayed by default.                                                                                         |                                                                                                    |
| Authentication Screen                                                                                                    |                                                                                                    |
| 4. An Activation Code is sent to your registered Email ID.  Copy or note the code.                                                                                         | TIP! Each Authentication Code is valid for 3 minutes or one successful usage whichever is earlier.                                                                                                    |
| 5. Authentication Code Validation:                                                                                                    |                                                                                                    |
| <ul> <li>A. Type the <b>Code</b> that you have received in Email ID.</li> <li>B. OPTIONAL! Click <b>Resend</b> if you have not received the OTP.</li> </ul>                |                                                                                                    |
| C. Click <b>Submit</b>                                                                                                    |                                                                                                    |
| You will be landed on the Developer Dashboard.                                                                                                    | <u> </u>                                                                                                    |

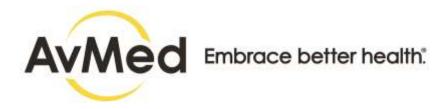

# 3.4 How to Use the Forgot Password Option

Follow this step-by-step instruction to create a new password when you cannot remember your current password.

## **Before You Begin**

- · You will need access to your email account to receive a validation code.
- · Start at the Developer Login page.

#### **Screens**

## **Login Page**

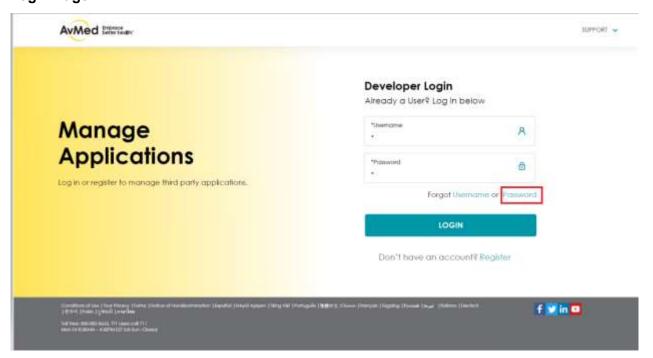

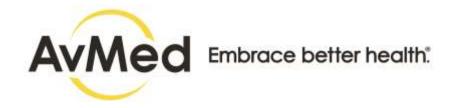

# **Step-by-Step Instructions**

| Steps                                                                                                    | More Information |  |
|----------------------------------------------------------------------------------------------------|------------------|--|
| Start on Developer Login Page                                                                                                    |                  |  |
| Click the Forgot Password link.     The Forgot Password Page is displayed.                                                                                  |                  |  |
| Forgot Password Page                                                                                                    |                  |  |
| 2. Enter your Registered Email Address which you have provided while creating the Developer Account. Then click Submit.                                     |                  |  |
| A verification code is sent to your registered Email ID.                                                                                                    |                  |  |
| Authentication Screen                                                                                                    |                  |  |
| 3. Authentication Code Validation:                                                                                                    |                  |  |
| <ul> <li>A. Type the <b>Code</b> that you have received in Email ID.</li> <li>B. OPTIONAL! Click <b>Resend</b> if you have not received the OTP.</li> </ul> |                  |  |
| C. Click <b>Submit</b>                                                                                                    |                  |  |
| Change Password page is displayed.                                                                                                    |                  |  |

## **Reset Password Page**

#### 4. Creation of New Password

A. Enter your new Password B. Re-enter the same Password.

C. Click Reset.

Your new password is saved page appears.

**IMPORTANT!** Be sure to follow the onscreen instructions when creating your account password.

TIP! By default, the passwords are masked. If you want to unmask it, click

on the icon. You can view the password while typing. To Mask again

click

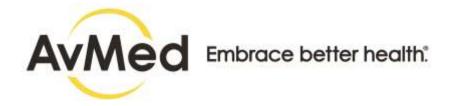

| Steps                                                                                                    | More Information |
|----------------------------------------------------------------------------------------------------|------------------|
| Password Updated Page                                                                                                    |                  |
| 5. Click Login to login to your Developer Console Portal  Developer Console Login Page will be displayed. Follow step described in How to Log in to the Developer Console in this chapter to successfully login and access the account. You will also receive an email confirming that your password for AvMed Account has been reset. |                  |

# 3.5 How to Use the Forgot Username Option

Follow this step-by-step instruction to retrieve your username when you cannot remember it.

## **Before You Begin**

- You will need access to your email account to receive a validation code.
- Start at the Developer Login page.

#### Screens

#### **Login Page**

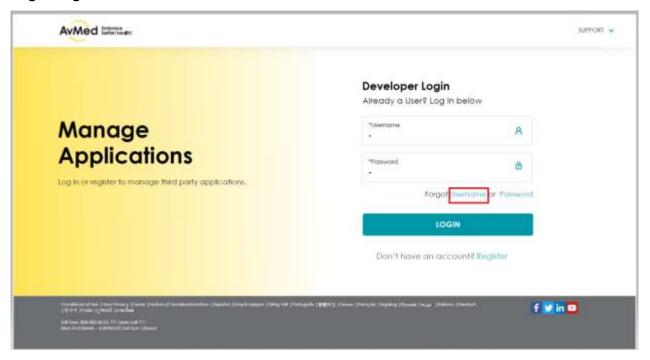

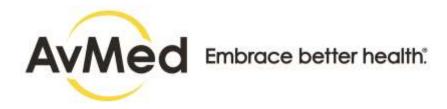

# **Forgot Username Page**

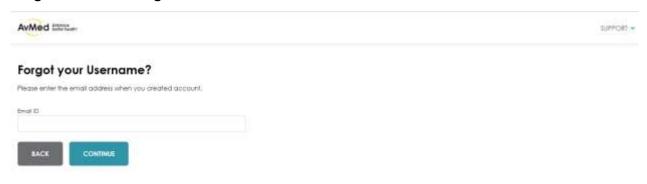

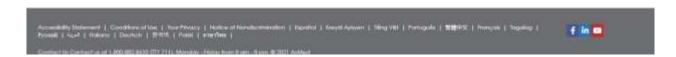

| More Information |
|------------------|
|                  |
|                  |
|                  |
|                  |
|                  |
|                  |
|                  |

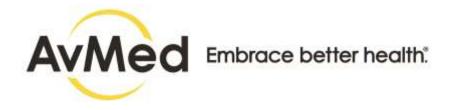

#### **Authentication Screen**

| Steps                                                                                                    | More Information |
|----------------------------------------------------------------------------------------------------|------------------|
|                                                                                                    |                  |
|                                                                                                    |                  |
| 3. Authentication Code Validation:                                                                                                    |                  |
| <ul> <li>A. Type the Code that you have received in Email ID.</li> <li>B. OPTIONAL! Click Resend if you have not received the OTP</li> <li>C. Click Submit</li> </ul> |                  |
| Change Password page is displayed.                                                                                                    |                  |
|                                                                                                    |                  |

#### **Username Updated Page**

**4.. Click Login** to login to your Developer Console Portal using the Username displayed in the screen.

Developer Console Login Page will be displayed. Follow step described in <u>How to Log in to the Developer Console</u> to access your account in this chapter to successfully login and access the account.

TIP! Click on Forgot Password button in case you have forgotten the password for the Developer Portal. To know more, please refer to <u>How to Use Forgot Password Option</u>.

# 4 Developer Console Home Page

# 4.1 Developer Console Navigation, Display and More

# 4.1.1 Navigation and Display Functions

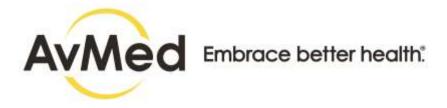

#### **Screens**

## **Developer Console Functions (Header Sections)**

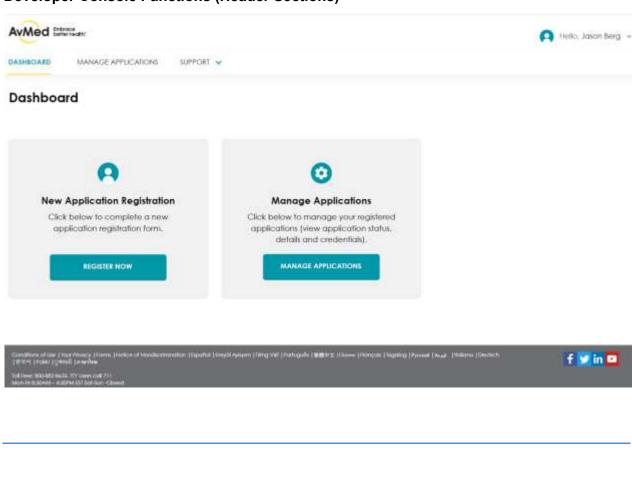

# **AvMed Developer Console Navigation and Display Functions**

| Attitud Beteleper College Havigat | Atmos Bottleper Consolo Havigation and Bioplay I anotions |  |  |
|-----------------------------------|-----------------------------------------------------------|--|--|
| Steps                             |                                                           |  |  |
| Functions                         | Details                                                   |  |  |

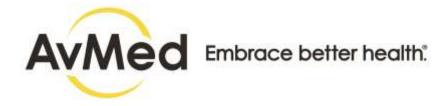

#### 1. Welcome drop-down

Click the Welcome link to display a drop-down that includes the following options:

- Change Password
- Logout

| Steps                |                                                                                                    |
|----------------------|----------------------------------------------------------------------------------------------------|
| Functions            | Details                                                                                                    |
| 2. Menu and Submenus | A list of links displayed on the portal that allow you to jump to the task quickly and easily you want to perform. |

## 4.1.2 Pagination Controls

When you are on the Application page, the details are displayed in a table with a row for each item found. Sometimes searches can produce a very long list of results. Rather than display the results in a long list / page that will require a lot of scrolling, the Portal displays ten records at a time and shows pagination options below the table that enable you to move from page to page within the results. The Pagination options also enable you to select a different number of search results to display on each page.

| Steps              | More Information |
|--------------------|------------------|
| Pagination Options |                  |

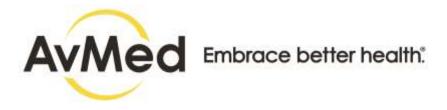

- Pagination Controls This option is displayed when there
  are too many search results to display on a single page.
  Use these controls to move between pages of search
  results.
  - A. Click on **First** to move to the first page of the search results.
  - B. Click on a left facing arrow <- to move one page previous in the search results
  - C. Click on a **number** to move to that page within the search results.
  - D. Click on a right facing arrow -> to move one page later in the search results.
  - E. Click on **Last** to move to the last page of the search results

## 4.1.3 Onscreen Explanations

Many headings and data-entry fields in the Developer Portal include onscreen explanations. The "Help" icon, a question mark shown in a blue circle, indicates that there is text available with a helpful explanation.

Hover your cursor over the "Help"

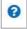

icon to show the help text.

#### **Screens**

Example of the "Help" icon with informational text displayed.

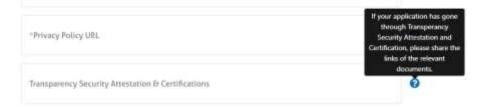

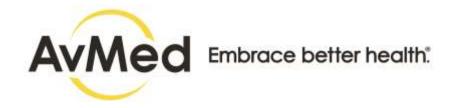

# 4.2 Developer Console Dashboard Tour

The Developer Console dashboard is designed to give you quick access to the information you need and the tasks you want to perform.

#### **Screens**

#### **Developer Dashboard Page**

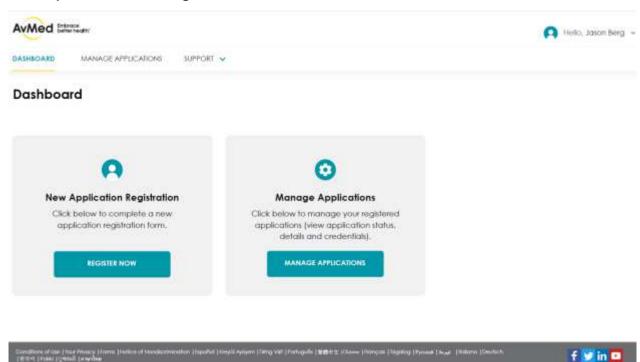

#### **AvMed Developer Console Navigation and Display Functions**

| Steps                |                                                                                                    |
|----------------------|----------------------------------------------------------------------------------------------------|
| Functions            | Details                                                                                                    |
| 1. Welcome drop-down | Click the Welcome link to display a drop-down that includes the following options:  Change Password  Logout  TIP! For more details, please refer to 3.3 and 3.4 in this guide. |

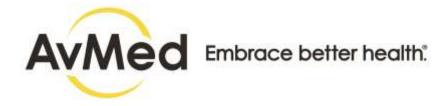

| 2. Menu and Submenus        | A list of links displayed on the portal that allow you to jump to the task quickly and easily you want to perform.                                                                                                    |
|-----------------------------|----------------------------------------------------------------------------------------------------|
| O Daviston New Angliantian  | Clicking here will take you to the Application Registration Page.  TIP! For more details, please refer to 4.1 in this guide.                                                                                                    |
| 3. Register New Application |                                                                                                    |
|                             | Clicking here will take you to the Manage Application page where you can view the list of App Registration like App ID and Name, Approval Status, and Details for Approved Application option. This link is also available on the Menu Bar.  TIP! For more details, please refer to 5.1 in this guide. |
| 4. My Applications          | THE TOT MOTO details, product to to to to to the guide.                                                                                                    |
| 5. Social Media Icons       | <ul> <li>The following social media icons are in the footer area:</li> <li>LinkedIn</li> <li>Twitter</li> <li>Facebook</li> <li>YouTube</li> <li>Click on anyone of the Social Media Icons to visit the respective the social media site of AvMed</li> </ul>                                           |
| 6. Footer                   | You can also view About AvMed in the footer. The footer also provides you with the AvMed's Privacy Policy, Terms of Use and Disclaimers  TIP! Select any to view the details                                                                                                    |

# 4.3 How to Change Your Password

The portal takes you to Identity Server to change your password. Follow these instructions to change your Developer Console portal password.

# **Before You Begin**

- You will need your current password.
- You can access this task from any portal page.

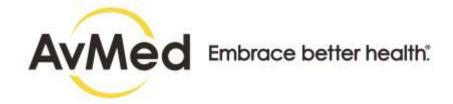

| Step-by-Step instructions Steps                                                                                                    | More Information                                                                                                    |
|----------------------------------------------------------------------------------------------------|----------------------------------------------------------------------------------------------------|
|                                                                                                    |                                                                                                    |
| Start on Any Portal Page                                                                                                    |                                                                                                    |
| 1. On the Welcome drop-down option at the top right of the page,                                                                                                    |                                                                                                    |
| A. Click the <b>Change Password</b> option.                                                                                                    | IMPORTANT! Portal takes you to                                                                                                    |
| The Change Password page is displayed on Identity Server.                                                                                                    | Identity Server to change your password.                                                                                           |
| Change Password Page                                                                                                    |                                                                                                    |
| 2. Follow the following steps to create the new password:                                                                                                    | IMPORTANT! Be sure to follow the onscreen instructions when                                                                        |
| A. Enter your current password.                                                                                                    | creating your account password.                                                                                                    |
| <ul><li>B. Enter your <b>new password</b>.</li><li>C. Re-enter your <b>new password</b> to verify or confirm</li></ul>                                                                                                    | TIP! By default, the passwords are masked. If you want to unmask it, click on the password while typing. To Mask again click       |
| 3. Click the Submit button.                                                                                                    |                                                                                                    |
| The Developer Console portal will display a success message telling you that your password has been changed.                                                                                                    |                                                                                                    |
| 4. The portal will automatically redirect you to the Developer Login. In case you are not redirected click on Click here link to land on the login page. You need to login to the Developer portal with the new password. | TIP! Follow step described in How to Log in to the Developer Console in this chapter to successfully login and access the Console. |
| Steps                                                                                                    | More Information                                                                                                    |
| Password Successfully Changed Email                                                                                                    |                                                                                                    |
| 5. You will also receive an email in your registered Email ID confirmation regarding that the password has been updated successfully.                                                                                     | t e                                                                                                    |

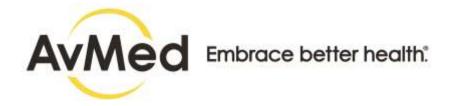

# 4.4 How to Log out of Developer Console

For security purposes, it is recommended that you log out of the Developer Console at the end of your session instead of just closing your browser. Follow this step-by-step instruction to securely end your Portal session.

## **Before You Begin**

Start at any Developer Console page.

#### Screens

# Welcome Menu Drop-down - Logout Option

## **AvMed Developer Login Page**

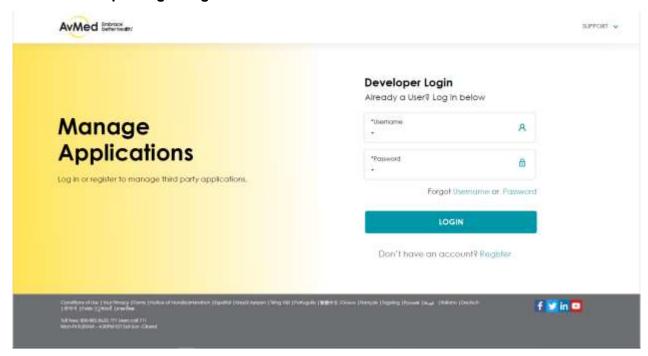

| otop by otop monactions |                  |
|-------------------------|------------------|
| Steps                   | More Information |
|                         |                  |
|                         |                  |

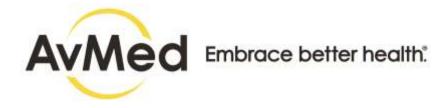

| Start on Any Portal Page                                                                               |  |
|----------------------------------------------------------------------------------------------------|--|
| Click the <b>Welcome Developer Name</b> option. This option is located near the top right of the page. |  |
| Click the Logout option.     You will be directed to AvMed Developer Home page.                        |  |

# 5 Application Registration

# 5.1 How to Register Third Party Application

Once the setup for FHIR Server and Identity Solution is in place, Developer Console enables the Third-Party developers to Sign up for a developer account and register their third-party application for sandbox access and production after the approval.

# 5.1.1 App Registration Snapshot

Follow the step-by step instructions to Register New Application.

# Before you begin

Login to the Developer Console and be on Dashboard.

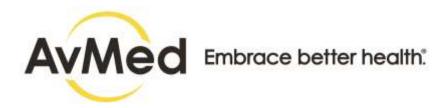

#### **Screens**

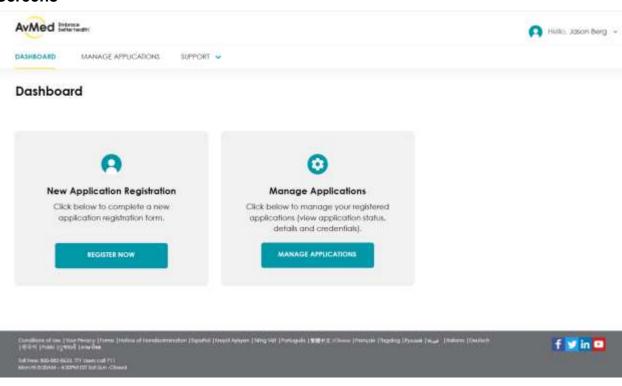

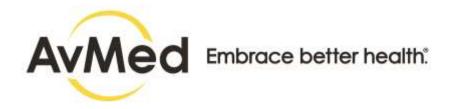

**New App Registration Page - Step 1** 

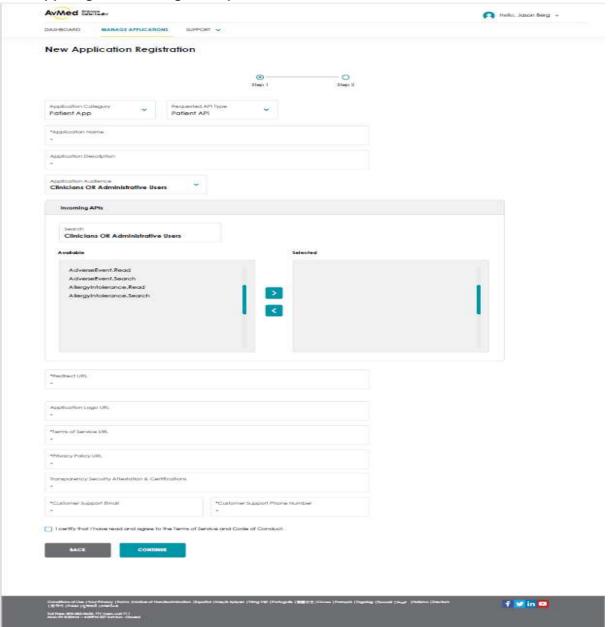

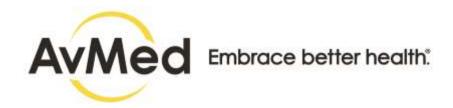

New App Registration Page - Step 2

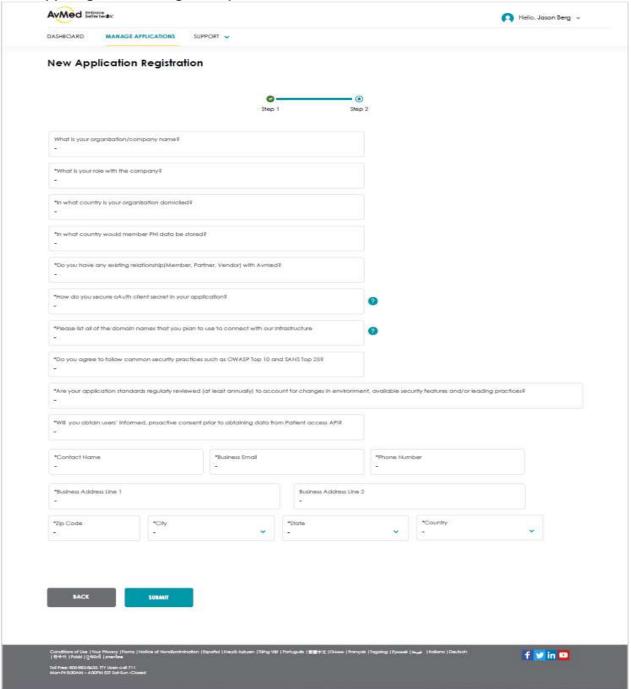

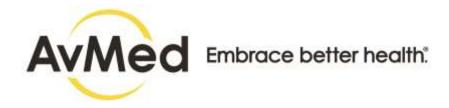

# **App Registered Successfully Pop-up**

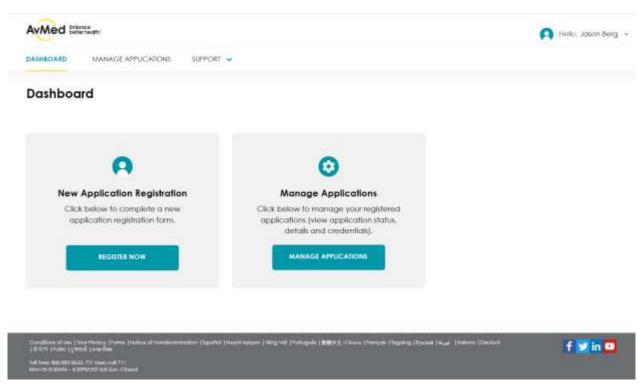

| Step-by-Step Instructions                                  |                                                                               |
|------------------------------------------------------------|-------------------------------------------------------------------------------|
| Steps                                                      | More Information                                                              |
| Start on the Developer Dashboard                           |                                                                               |
| Registration. Alternatively, you can also click on Add New | IMPORTANT! All fields<br>marked with an * (Asterisk)<br>are mandatory fields. |
| New App Registration Page Step 1                           |                                                                               |

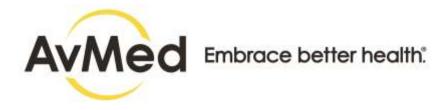

- 2. Choose the Application Category from the drop-down options such as:
  - Patient Engagement
  - Data Visualization

| Steps                                                                                                    | More Information                                                             |
|----------------------------------------------------------------------------------------------------|------------------------------------------------------------------------------|
| <ul> <li>3. Click the radio button selecting your Application Type</li> <li>Web Application or</li> <li>Mobile Application</li> <li>Based on your selection Application Details section fields would change.</li> </ul> | IMPORTANT! All fields<br>marked with an * (Asterisk)<br>are mandatory fields |
| <ul> <li>4. Enter the Application Details:</li> <li>A. Application URL</li> <li>Web Application URL for Web Application</li> <li>Apple App Store URL and Google Play Store URL for Mobile Application</li> </ul>        |                                                                              |
| <ul> <li>B. Application Name</li> <li>C. Application Description</li> <li>D. Select the Application Audience type from the dropdown who are going to be your audience using the app.</li> </ul>                         |                                                                              |
| <ul><li>Patients</li><li>Clinicians or Administrative Users</li><li>Back-end Systems</li></ul>                                                                                                    |                                                                              |

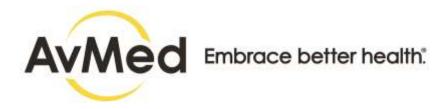

- Incoming APIs are the scope of data that the developer wants or ask for from FHIR API
  - A. Use the **Search Bar** to search the available data that the application going to use from FHIR API
  - B. To select a single API from the **Available Box**, click on it. The API is highlighted in Blue.
  - Click on the right facing arrow > to move the selected API to the Selected Box
  - D. Click on the left facing arrow < to move the deselect API from the Selected Box
  - E. To deselect a single API from the **Selected Box**, click on it. The API is highlighted in Blue

TIP! To know more on please refer to How Incoming APIs can be selected or deselected

6. Redirect URL - these are URLs of your application where you want response from the Admin. This end point where the Admin would redirect you back to your application after authentication of user in

You can enter a URL.

IDM server.

Select the URL you want to add.

IMPORTANT! Minimum one URI is mandatory to be added.

TIP! To know more on editing or deleting one particular URL before submission on please refer to <u>How to Add Redirect</u> URL

| Steps                                                                                                    | More Information                                                             |
|----------------------------------------------------------------------------------------------------|------------------------------------------------------------------------------|
| 7. Provide the Additional URLs:  A. Application Logo URL B. Terms of Service URL C. Privacy Policy URL D. Transparency Security Attestation & Certifications | IMPORTANT! All fields<br>marked with an * (Asterisk)<br>are mandatory fields |
| 8. Provide the Customer Service Details:  A. Customer Support Email ID  B. Customer Support Phone Number                                                     | IMPORTANT! All fields<br>marked with an * (Asterisk)<br>are mandatory fields |

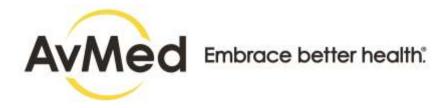

#### 9. Terms & Conditions

- A. I certify that I have read and agree to AvMed Terms of Use, Privacy Policy and Disclaimer— you must select this check box, otherwise you cannot submit the form. Click on the links to read the policies and conditions carefully.
- B. I agree to the CARIN Code of Conduct you must select this check box, otherwise you cannot submit the form. Click on the 'a signed copy' link to download the copy of CARIN Code of Conduct, sign the copy and send it to interoperability\_developersupport@avmed.org.

TIP! Once you check the checkbox the Blue Check Mark ' ' will be visible.

For unchecking click the .

IMPORTANT! AvMed will not consider any application that are not in adherence with CARIN Code of Conduct

#### 10. Click Continue

Step 2 of New App Registration Page is displayed.

#### **New App Registration Page Step 2**

**11.** Fill the **questionnaire** answering your organization / company related information.

IMPORTANT! All fields marked with an \* (Asterisk) are mandatory fields

#### 12.. Provide the detailed Business Contact Details Address.

- Contact Name
- Business Email Address
- Telephone Number
- Address Line 1
- Address Line 2
- Zip Code
- City
- State

| Steps                                                                            | More Information |
|----------------------------------------------------------------------------------|------------------|
| 13. Click Submit.                                                                |                  |
| Your application registration successful pop-up appears on the top right corner. |                  |

#### **App Registered Successfully Pop-up**

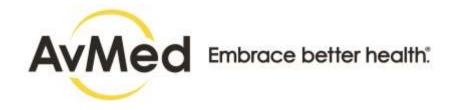

**14.** Click on the close Icon "X" to close the pop-up. Your application registration is successful.

#### **What's Next**

App Registration request details would go to Payer for review and Approval. You can see the details of the list of App Registration like App ID and Name, Approval Status, Details for Approved Application in the Manage Application Page.

You will receive an email once the Payer approves or reject the application.

# 5.1.2 How Incoming APIs can be Selected or Deselected

Follow the step-by-step procedure to know in detail about how to select or deselect Incoming APIs.

# Before you begin

Follow up to step#3 of App Registration Snapshot in this chapter to reach Add API step

| Steps                                                                                                    | More Information |
|----------------------------------------------------------------------------------------------------|------------------|
| App Registration Page                                                                                                    |                  |
| 1. To select a single API from the <b>Available Box</b> , click on it.  The API is highlighted in blue                                                            |                  |
| <ol> <li>Click on the right facing arrow &gt; to move the selected API to the<br/>Selected Box</li> <li>Selected API would appear on the Selected Box.</li> </ol> |                  |

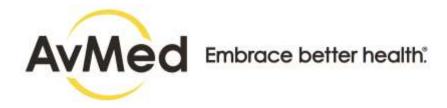

| <ol> <li>To deselect a single API from the Selected Box, click on it.</li> <li>The API is highlighted in blue</li> </ol>              |  |
|----------------------------------------------------------------------------------------------------|--|
| 4. Click on the left facing arrow < to move the deselect API from the Selected Box  Deselected API would appear on the Available Box. |  |

#### 5.1.3 How to Add Redirect URL

Follow the step-by-step procedure to know in detail about how to add redirect URL.

# Before you begin

Follow up to step#3 of App Registration Snapshot in this chapter to reach Add API step.

| Steps                                                                                                    | More Information                                     |
|----------------------------------------------------------------------------------------------------|------------------------------------------------------|
| App Registration Page                                                                                                   |                                                      |
| You can enter a URL. You must enter at least two characters.    A list of matching URIs with descriptions is displayed. | IMPORTANT! Minimum one URL is mandatory to be added. |
| 2. Select the URL you want to add.  The URI is added with edit and delete options.                                      |                                                      |
| Edit / Delete the URL                                                                                                   |                                                      |

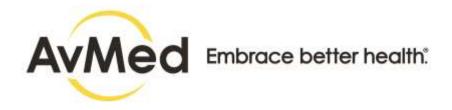

- **3.** OPTIONAL! If you wish to edit or delete the URI follow the below mentioned steps:
  - A. **To Edit**: Click on **Edit Icon** . A Pop-up opens where you can edit the URL. Refer to step# 4 to know more.
  - B. **To Delete**: Click on **Delete** will be deleted.

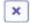

Icon. The URL

#### **Edit Pop up**

#### 4. Edit URL

- A. Edit / correct the URL in the box.
- B. Click **OK** to close the Pop-up.

URL is edited and added on the App Registration Page.

IMPORTANT! You won't be able to edit / delete any URL once the application is saved.

# 6 Manage Applications

# 6.1 How to Manage Application in Developer Console

In Manage Application Page, the developer can view details regarding all the applications that have been registered. An email is triggered to your registered email address upon the approval or rejection of the Sandbox and Production Access. Follow the step-by-step instruction to view and manage applications:

# **Before You Begin**

Log in to the Developer Console and be on Dashboard.

#### **Screens**

#### **Manage Application Page**

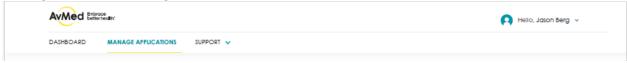

| Steps | More Information |
|-------|------------------|
|       |                  |

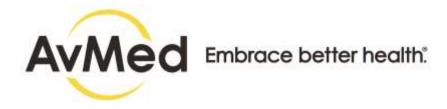

| Start on Developer Dashboard                                            |                                                                                                    |                                                                                                 |
|-------------------------------------------------------------------------|----------------------------------------------------------------------------------------------------|-------------------------------------------------------------------------------------------------|
| Click on Either of the following land to land on Review     Application |                                                                                                    |                                                                                                 |
|                                                                         | Manage Applications on the Menu Bar                                                                                                    | IMPORTANT! Minimum one URL is mandatory to be added.                                            |
|                                                                         | <ul> <li>Manage Applications on the Dashboard box The<br/>Review Application Page is displayed.</li> </ul>                                                                                                    |                                                                                                 |
| Manage Applications Page                                                |                                                                                                    |                                                                                                 |
| 2.                                                                      | Click <b>Register New Application</b> button to register new application                                                                                                    | TIP! To know more, please refer to How to Register New Application.                             |
| 3.                                                                      | Admin – Approved, Rejected or Pending)  D. View - This would be containing details about Client ID and application credentials, which third party applications have to pass to Identity Server in order to initiate Authentication process.                                                                                                    | TIP! To know more on Details, refer to How to View Application Details section in this chapter. |
| 4.                                                                      | The View Application table has the sorting option. You can sort the table on column header. Click on column header title to sort the table as per your preference. If a table header shows a down arrow, this means that you can re-sort the table based on the information in that column on descending order. The upward arrow symbol represents that the table that is sorted ascending order based on that particular column. |                                                                                                 |

# 6.1.1 How to View Application Details

View Details option is available only for the applications that have been approved by the payer. The payer reviews the Application details thoroughly and thereby approves or rejects the application. Application can be approved:

- · For the Sandbox Access
- For both Sandbox and Production Access

#### **IMPORTANT!**

Please note that an application has to be approved for Sandbox Access prior to the approval for Production

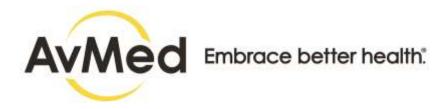

access. If an application is rejected for Sandbox access, the same application would be automatically rejected for production access as well. However, the application can only be approved for Sandbox access rejecting the production access.

Follow the step-by-step instruction to view applications details:

# **Before You Begin**

Follow step#1 of How to Manage Application section in this chapter to reach Manage Application Page

#### Screens

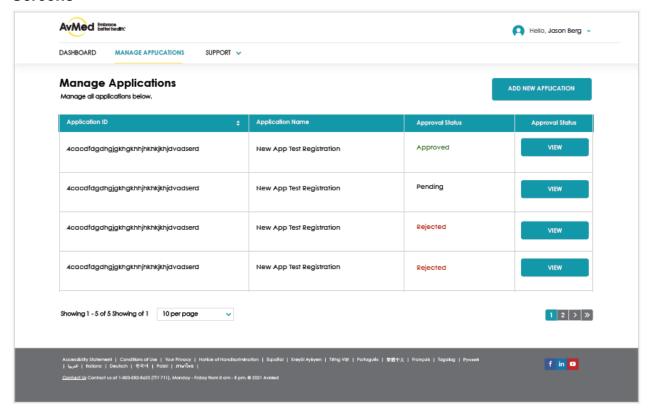

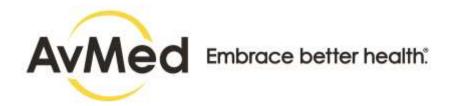

#### **View Application Page**

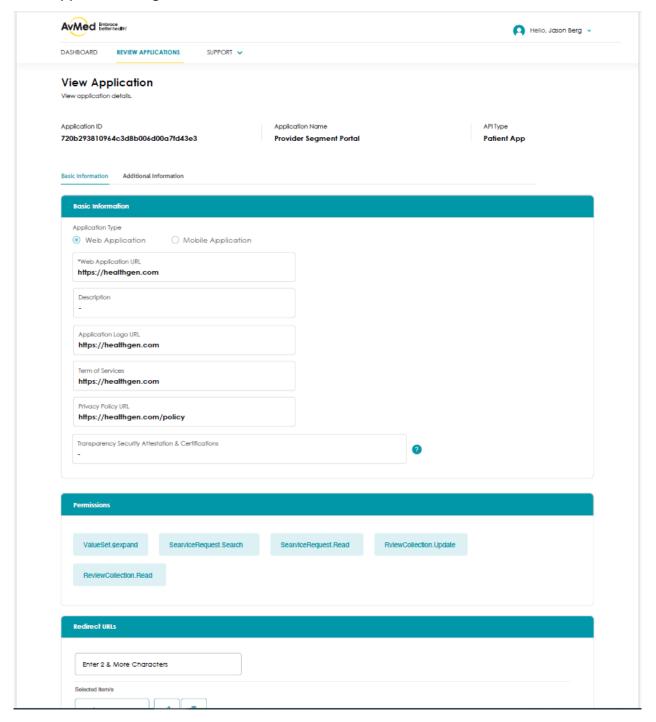

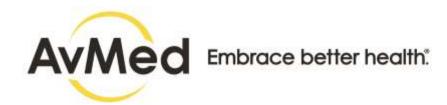

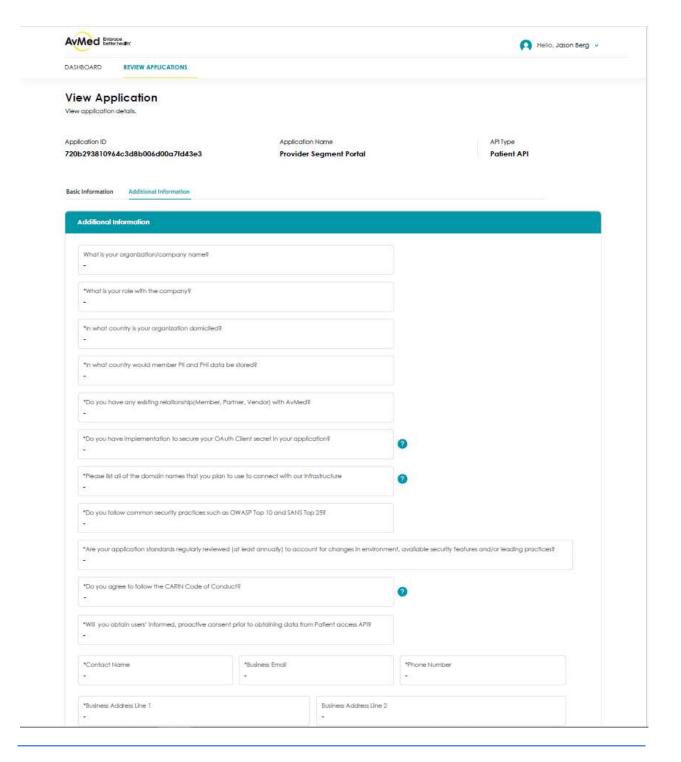

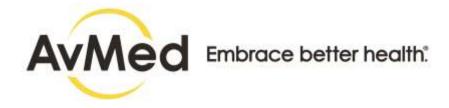

#### Sandbox Key Pop-up

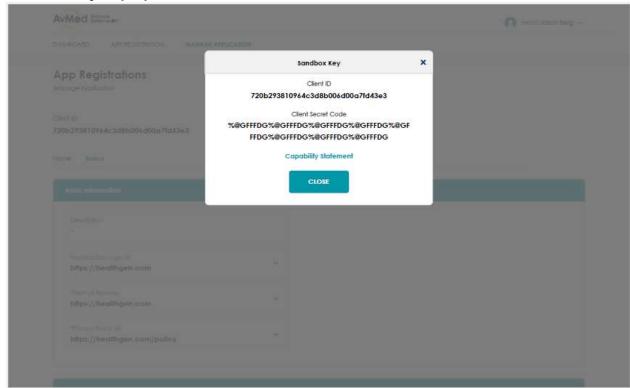

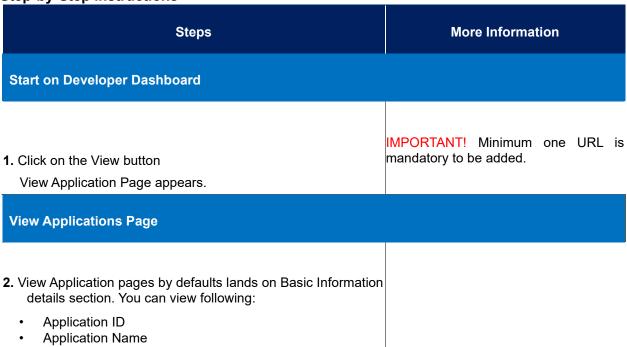

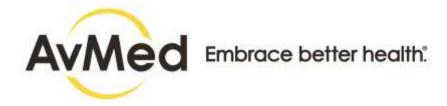

3. Basic Information page displays the information field by the developer in the Step 1 of <u>New Application Registration</u> Process along with Access Keys (Sandbox & Production), Support Information and comment for approval or rejection of the request from the Payer.

#### Sandbox Key Pop-up

**4.** On clicking View Sandbox Access Keys, a pop-up opens up. You can view sandbox credentials (Application ID, Application Secret and link to Capability statement, which third party applications have to pass to IdM in order to initiate Authentication process. Click **Close** to close the popup.

#### **Production Key Pop-up**

**5.** On clicking View Production Keys, a pop-up opens up. You can view production credentials (Application ID, Application Secret and link to Capability statement, which third party applications have to pass to IdM in order to initiate Authentication process. Click **Close** to close the pop-up.

# Glossary

#### Α

**API:** Application Programming Interface - a computing interface that defines interactions between multiple software intermediaries.

Ε

**EHR:** Electronic Health Reports - a digital version of a patient's paper chart

F

**FHIR:** Fast Healthcare Interoperability Resources - is a standard describing data formats and elements (known as "resources") and an application programming interface (API) for exchanging electronic health records (EHR).

Н

**HL7:** Health Level Seven International - Founded in 1987, Health Level Seven International (HL7) is a not-for-profit, ANSI-accredited standards developing organization dedicated to providing a comprehensive framework and related standards for the exchange, integration, sharing, and retrieval of electronic health

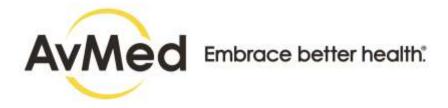

information that supports clinical practice and the management, delivery and evaluation of health services.

I

**IdM:** Identity Management is a framework of policies and technologies for ensuring that the proper people in an enterprise have the appropriate access to technology resources.

S

**SMART:** Substitutable Medical Applications and Reusable Technologies - Substitutable Medical Applications and Reusable Technologies

U

**URI:** Uniform Resource Identifier